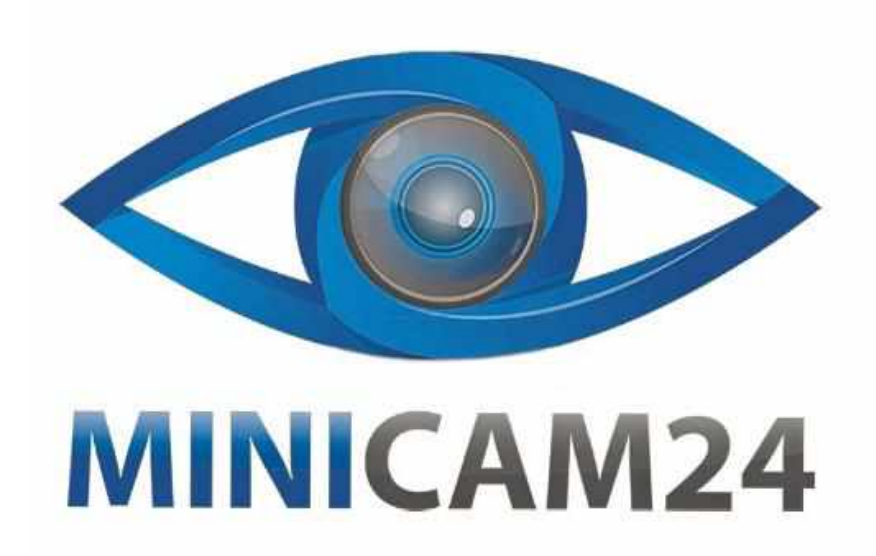

## **РУКОВОДСТВО ПОЛЬЗОВАТЕЛЯ**

# **Видеоняня Panda**

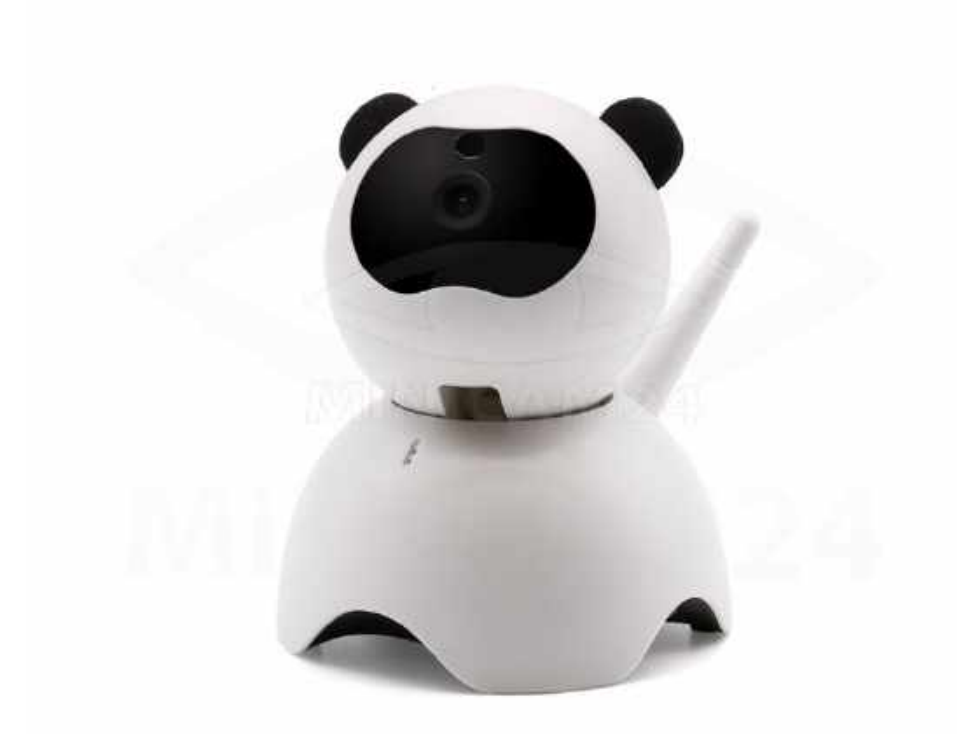

**03.08.20 В 1.0 [minicam24.ru](https://minicam24.ru/)**

## **СОДЕРЖАНИЕ**

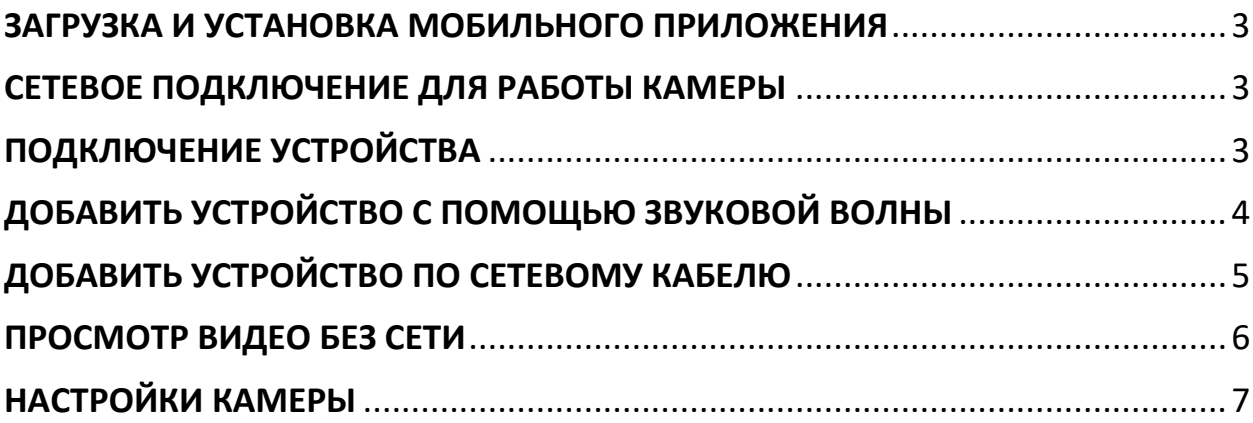

#### <span id="page-2-0"></span>ЗАГРУЗКА И УСТАНОВКА МОБИЛЬНОГО ПРИЛОЖЕНИЯ

Пожалуйста, установите приложение HapSee Mate из Google Play (устройства с ОС Android) и APP Store (устройства с ОС iOS). Убедитесь, что сигнал Wi-Fi мобильного устройства подключен к частоте 2,4 ГГц, так как устройство камеры в настоящее время не поддерживает сигнал 5 ГГц.

Пожалуйста, игнорируйте уведомление о рисках при установке HapSee Mate APP. Приложение было проверено APP Store иGoogle Play. Уведомление просто служит в качестве напоминания.

#### СЕТЕВОЕ ПОДКЛЮЧЕНИЕ ДЛЯ РАБОТЫ КАМЕРЫ

<span id="page-2-1"></span>Пожалуйста, расположите устройство камеры рядом с Wi-Fi маршрутизатором для установки конфигурации. Камера может быть установлена в требуемое положение после завершения конфирагурации. Кабель Ethernet также можно использовать, если в зоне установки слабый Wi-Fi.

Подключение к Wi-Fi для работы камеры включает в себя два метода, которые мы настоятельно рекомендуем метод 1 для настройки через точку доступа. Если вам не удается подключиться к Wi-Fi, мы рекомендуем использовать ethernet-соединение для настройки устройства камеры.

## ПОДКЛЮЧЕНИЕ УСТРОЙСТВА

<span id="page-2-2"></span>Нажмите и удерживайте кнопку питания для сброса, подождите примерно 10 секунд для голосовой подсказки "пожалуйста, используйте свой мобильный телефон для настройки".

Перейдите в настройки мобильной беспроводной сети и выберете НАР -AIOT-XXXXXX-MTSNG (XXXX относится к идентификатору устройства камеры), чтобы подключиться к идентификатору устройства камеры.

Откройте приложение HapSee и выберите "точки доступа, чтобы добавить устройство" вариант. Нажмите кнопку "Следующий шаг", и список SSID будет доступен. Выберите SSID для конфигурации устройства камеры и введите пароль Wi-Fi. Следуйте указаниям приложения и дождитесь настройки

устройства камеры. После успешной настройки нажмите на устройство камеры, чтобы начать просмотр.

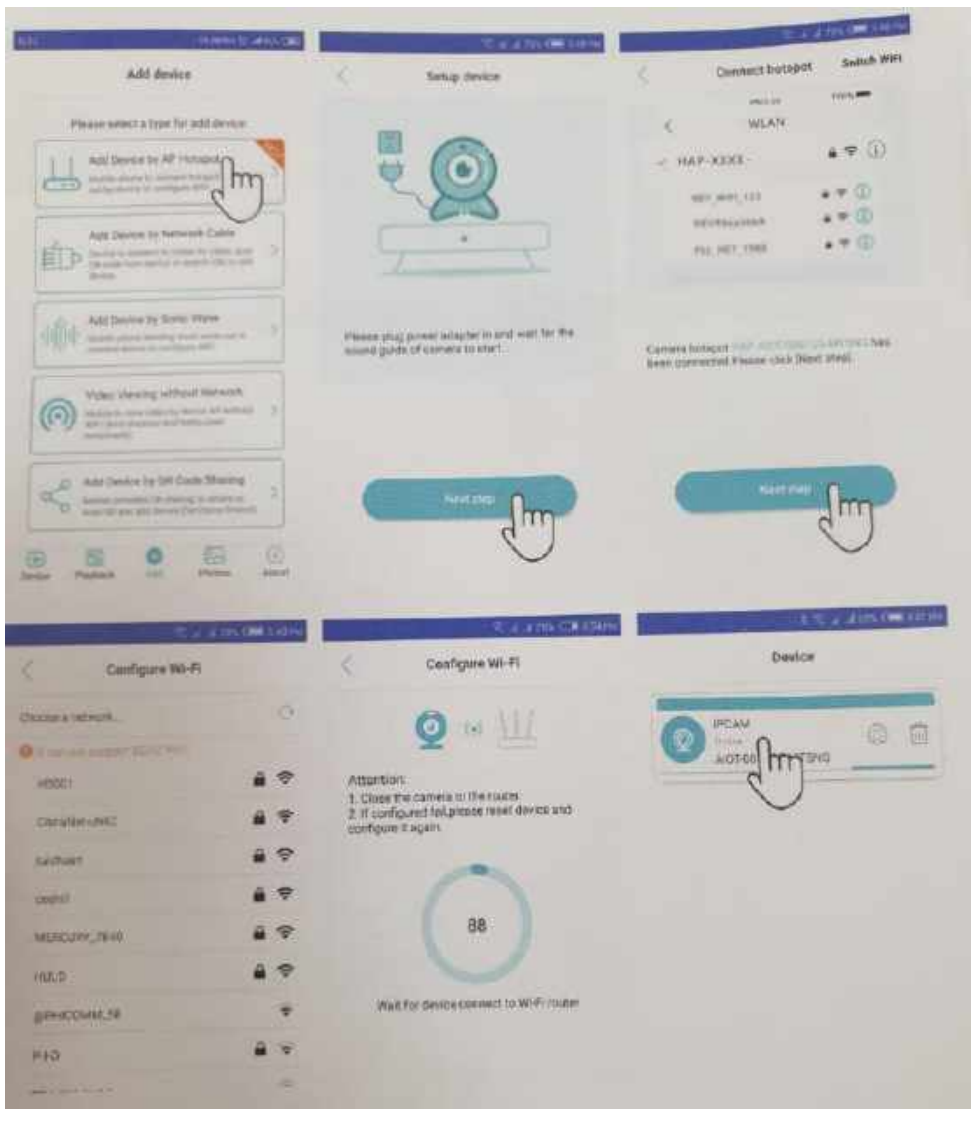

### <span id="page-3-0"></span>**ДОБАВИТЬ УСТРОЙСТВО С ПОМОЩЬЮ ЗВУКОВОЙ ВОЛНЫ**

Голосовая или звуковая подсказка будет активирована примерно через 10 секунд после включения питания устройства камеры. Пожалуйста, нажмите и удерживайте кнопку сброса. Это восстановит камеру к заводским настройкам по умолчанию, а конфигурация устройства камеры к Wi-Fi будет выше. Когда прозвучит голосовое приглашение "пожалуйста, используйте свой мобильный телефон для настройки", Нажмите кнопку" Добавить устройство к Wi-Fi". Пожалуйста, сканируйте QR-код, доступный на базе устройства камеры, выберите SSID и введите пароль Wi-Fi (тип протокола 2,4 ГГц) и нажмите кнопку "Следующий шаг". Если QR-код недоступен или найден,

нажмите кнопку"Пропустить" в правом верхнем углу интерфейса приложения.

Убедитесь, что SSID составляет 2,4 ГГц, введите пароль Wi-Fi и нажмите кнопку "Следующий шаг", а затем следуйте указаниям конфигурации, предоставленным приложением.

Пожалуйста, настройте громкость для мобильного телефона, когда приложение посылает звуковую волну для настройки Wi-fi на устройство камеры. Следуйте инструкциям через приложение, чтобы завершить настройку. Нажмите кнопку устройство камеры, чтобы начать просмотр и управление.

#### **ДОБАВИТЬ УСТРОЙСТВО ПО СЕТЕВОМУ КАБЕЛЮ**

<span id="page-4-0"></span>Вставьте один конец кабеля ethernet в порт маршрутизатора Wi-Fi, а другой конец-в порт ethernet устройства камеры. Включите устройство камеры и дождитесь включения питания устройства. После прослушивания подключения к интернету выберите пункт "подключен к Wi-Fi для добавления устройства" в интерфейсе приложения для добавления устройства.

Нажмите на устройство камеры, найденное в нижней части интерфейса приложения, введите пароль устройства камеры (доступен на устройстве камеры или пароль по умолчанию "123"). Нажмите кнопку " V " в правом верхнем углу интерфейса приложения, чтобы добавить камеру. Убедитесь, что мобильное устройство подключено к тому же Wi-Fi маршрутизатору, приложение будет искать устройство автоматически. если пароль по умолчанию был изменен, пожалуйста, используйте новый пароль и нажмите кнопку" V" в правом верхнем углу интерфейса приложения, чтобы добавить камеру.

#### ПРОСМОТР ВИДЕО БЕЗ СЕТИ

<span id="page-5-0"></span>Питание устройства камеры нажмите и удерживайте кнопку сброса и подождите примерно 10 секунд для голосовой подсказки "пожалуйста, используйте свой мобильный телефон для настройки". Перейдите в настройки мобильной беспроводной сети и нажмите на кнопку " НАР-АІОТ. XXXXXX-MTSNG (XXXX относится к идентификатору устройства камеры) для подключения к идентификатору устройства камеры.

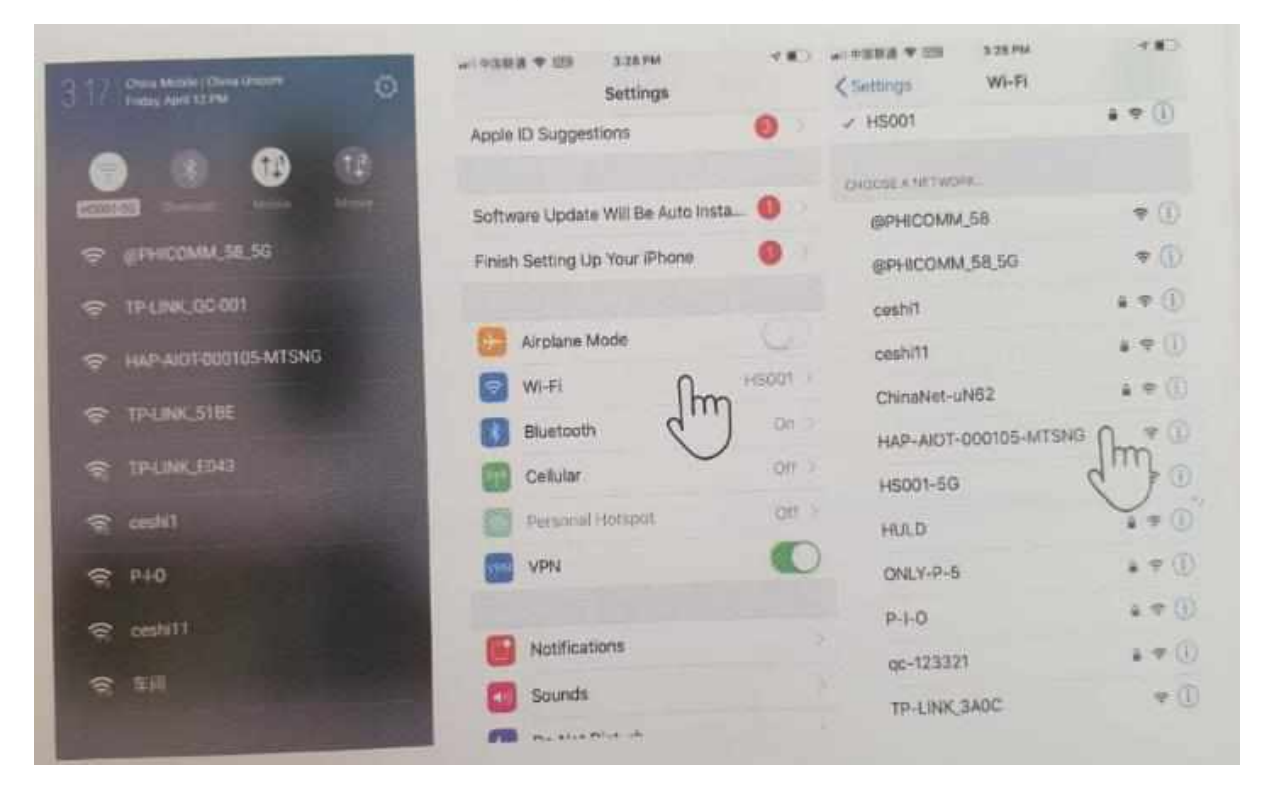

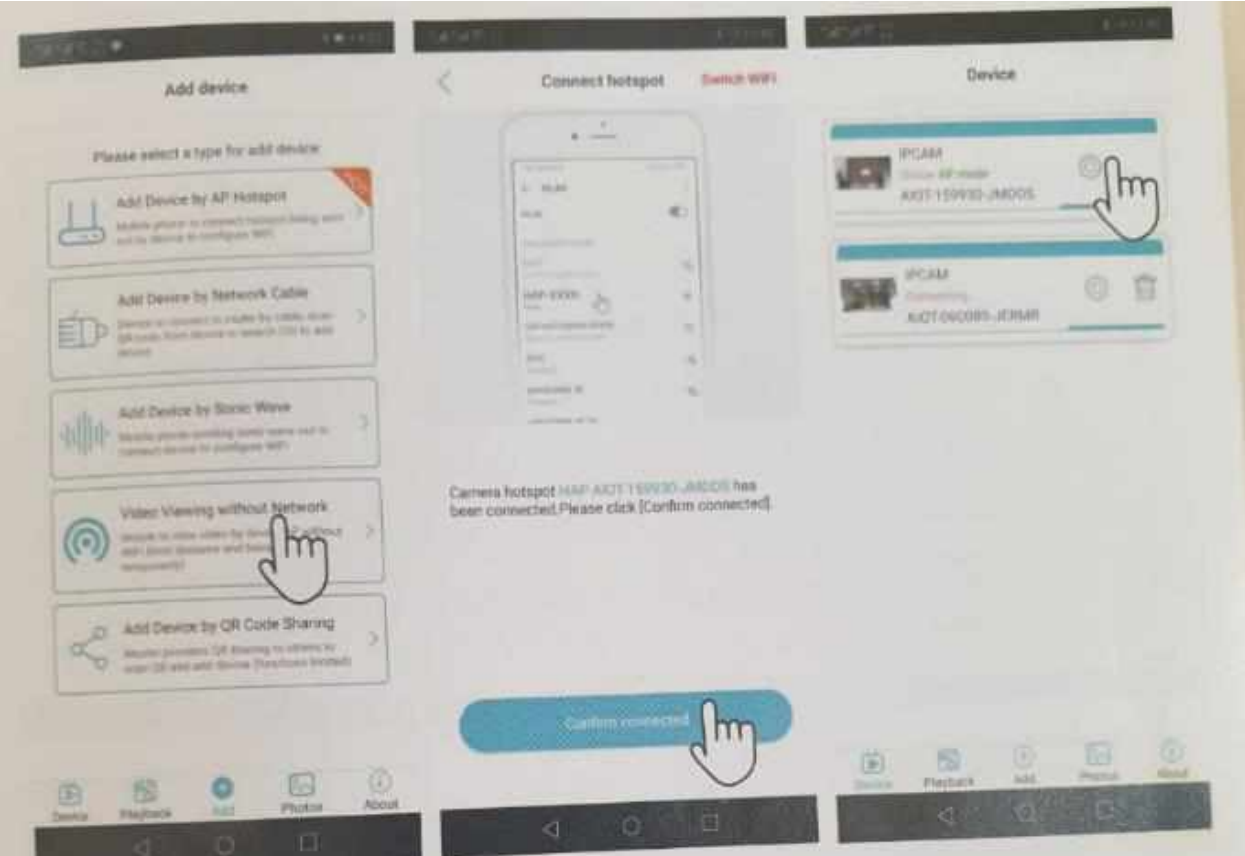

<span id="page-6-0"></span>Просмотр видео без сети доступно использование только в ограниченном диапазоне и нет поддержки удаленного управления.

#### **НАСТРОЙКИ КАМЕРЫ**

Нажмите на значок устройства камеры "зубчатое колесо", чтобы получить доступ к настройкам камеры и интерфейсу управления. Выберите и отрегулируйте различные настройки камеры и параметры в интерфейсе.

**Приятного использования!** Сайт: **minicam24.ru** E-mail: info@minicam24.ru Товар в наличии в 120 городах России и Казахстана Телефон бесплатной горячей линии: **8(800)200-85-66**